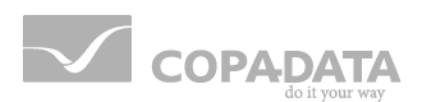

# **zenon tutorial**

# **Command input**

**v.7.10**

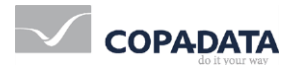

© 2013 Ing. Punzenberger COPA-DATA GmbH

All rights reserved.

Distribution and/or reproduction of this document or parts thereof in any form are permitted solely with the written permission of the company COPA-DATA. The technical data contained herein has been provided solely for informational purposes and is not legally binding. Subject to change, technical or otherwise.

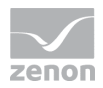

# **Contents**

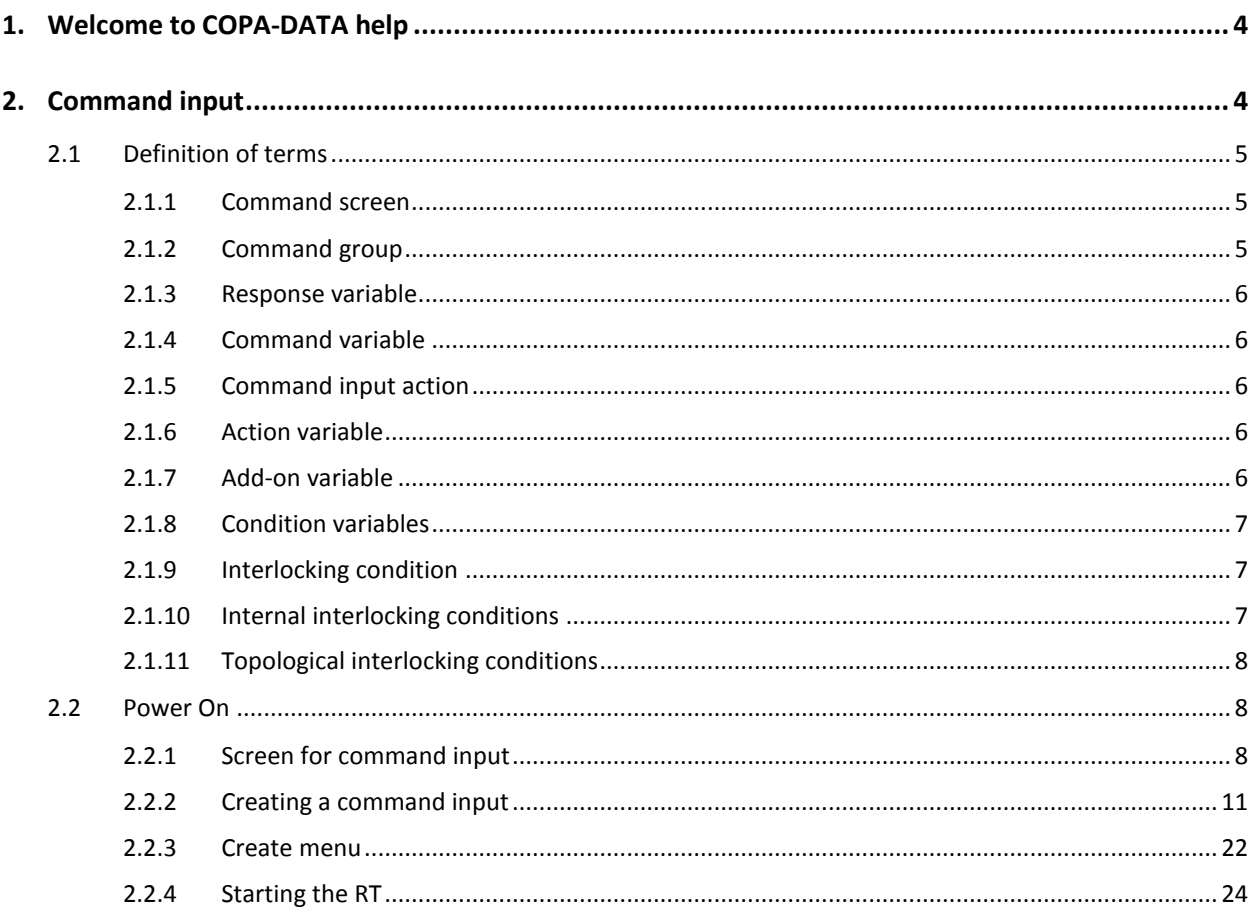

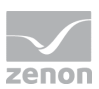

## **1. Welcome to COPA-DATA help**

### **GENERAL HELP**

If you cannot find any information you require in this help chapter or can think of anything that you would like added, please send an email to documentation@copadata.com [\(mailto:documentation@copadata.com\)](mailto:documentation@copadata.com).

### **PROJECT SUPPORT**

You can receive support for any real project you may have from our Support Team, who you can contact via email at support@copadata.com [\(mailto:support@copadata.com\)](mailto:support@copadata.com).

### **LICENSES AND MODULES**

If you find that you need other modules or licenses, our staff will be happy to help you. Email sales@copadata.com [\(mailto:sales@copadata.com\)](mailto:sales@copadata.com).

## **2. Command input**

Command input serves primarily for the secured switching of data points in energy technology. 'Secured' means that there is a check whether the switching operation is allowed, according to the configured interlocking condition and the dynamically updated topology (no relation to the zenon network topology). The configuration of the topology is performed via the ALC.

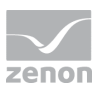

These conditions determine whether the switching action is allowed at the moment (No interlocking condition is active), whether it is forbidden (non-unlockable condition is active) or whether it can be performed after unlocking (unlockable interlocking is active).

A data point of the command input always consists of 2 data points. The response variable and the command variable. The action is performed on one of these data points.

User actions are performed via a context menu or with the screen Command. Specific control elements are provided for this. This screen also contains a procedure which allows unlocking, two-step execution and locking. The screen can be activated via screen element, function or context menu.

The synchronization of the execution of the command input is performed via an access object which is runtime-monitored and updated cyclically in the driver and which is associated to the response variable. The activation of this object is indicated by the status 'Select' at the response variable.

The access objects are created on demand and associated with the creator on the Runtime side. Managing these objects in the driver makes sure that there is only one active access object per response variable.

The command group can be exported and imported as well as exchanged and duplicated on the interlocking level. Command interlockings and general interlockings are stored in a common file (verriegel.bin/verrieg.cmp) and are also managed together. This is why it is not possible to have a general interlocking and a command group with the same name.

### **2.1 Definition of terms**

### 2.1.1 Command screen

Screen of type 'Command input' which serves for the interaction with the user during command execution. Contains tailor-made functionality and screen elements for commands.

### 2.1.2 Command group

This type of interlocking contains a configurable number of actions with their static interlockings, as well as the formula variables available for the static interlockings.

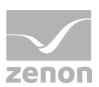

### 2.1.3 Response variable

As the name indicates, the current or resulting value of a switching action ("command input action" called "action" from now on) is reported back via this data point. But it can also be the actual data point on which an action is executed.

Is replaced

### 2.1.4 Command variable

The actions 'single command', 'double command' and 'setpoint input' are performed on this data point. You can activate SBO (select before operate) for these actions.

Is replaced

### 2.1.5 Command input action

The action defines the type of command to be executed, with its parameters and the static command interlockings. This can be the writing of a value or a status.

### 2.1.6 Action variable

In order to have a consistent term for the data point which is manipulated by an action, this data point is called action variable. Actually, this can also be the response variable or command variable.

### 2.1.7 Add-on variable

The add-on variable is the data point which is associated with the command group and which is used for loading the screen of type 'Command'.

There must always be a command group configured for the add-on variable. The response variable and the action variable are then determined from the command group.

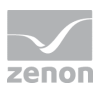

However, this does not mean that the variable must be used for the command group. If the used command group defines the response variable absolutely and if the action variables are defined absolutely, it is also possible to not use the add-on variable in the command group. Replacement does not work here because the data point cannot be resolved.

### 2.1.8 Condition variables

Data points that can be used for the conditions of the interlocking conditions in the formulas.

If a condition variable is used, it cannot be deleted.

If a condition variable, which is not the last defined one, is deleted, the following variables are moved forwards and the formulas are adjusted.

Is replaced

### 2.1.9 Interlocking condition

Any number of interlocking conditions can be defined for every action. Theses conditions are checked before execution of the action.

### 2.1.10 Internal interlocking conditions

These conditions are checked before action execution; the engineer cannot influence this.

for example: Select could not be activated or SBO was rejected.

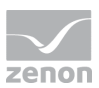

### 2.1.11 Topological interlocking conditions

These conditions result from the current topological status. The topology is configured with ALC.

### **2.2 Power On**

In this step by step example, we will configure and execute our first command input. During that, we will get to know a part of the functionality of the command input. After that we will take a closer look at special functions.

Create a new project in the editor and create the simulator driver (if it does not exist already). We use this driver for simplicity reasons, although this will lead to some limitations regarding command input.

Please consider that you will need e.g. the IEC870 driver with an appropriate 60870 device for full support of all command input options. This driver supports COT (cause of transmisison) and SBO. This functionality is required for the watchdog timer and the SPO procedure.

#### Q  **Information**

*The use of the included 'Project Wizard' is recommended. It helps you to create a basic project structure and saves you the trouble of manually defining process screens.*

### 2.2.1 Screen for command input

A separate screen type 'Command input' was created for the user interaction of the command input during Runtime. In this screen, the operator performs the activities necessary for command execution. This can be e.g. the unlocking of an active interlocking or the confirmaton of a two-step execution.

You can use specific control elements for this screen type, which allow all user actions necessary for command input and which visualize information about the status of the command input.

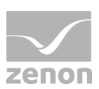

### **Create screen**

Create a screen via the appropriate context menu.

Choose the type 'command input' for 'screen type'. By this, we turned the screen into a screen for command input. Next, we will add the standard control elements to the screen. We do this with the menu entry 'Add template' in the menu 'Control elements'

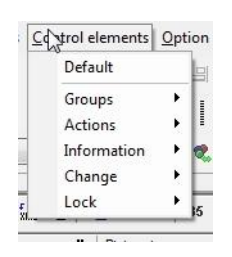

A number of control elements is added. We will look at the detailed functionality of the controls later. At the moment, this is not important.

We call the screen 'PowerOn'

#### Q  **Information**

*We recommend to use a separate frame for this screen. This template should not fill the whole screen, but rather be treated like a pop up window.*

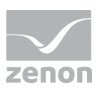

If there is not enough room for all 'Default' control elements on your selected frame, the following control elements are enough for this example:

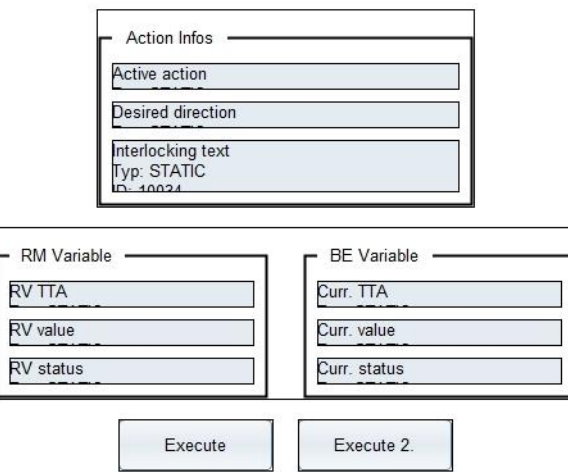

### **REMA for the switching direction texts**

The texts for the switching direction in the RT are determined via limits or REMA states. This makes it possible to use different texts for data points that has the same interlocking. The texts are shown in the context menu and in the Control **Switching direction**.

We configure a Multibinary Rema with the following properties:

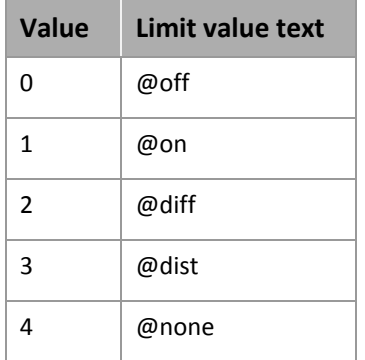

All other settings of the states are default. We name the REMA 'Switching direction'.

### **Create data points**

In order to test the command input, we need some data points. We will now create some.

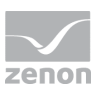

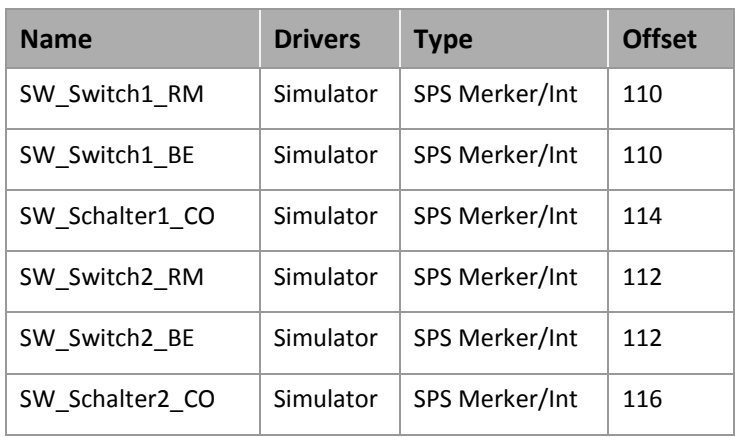

Because the Simulator driver does not know about the allocation of the command variable to the response variable, they are both configured on the same offset. This allows them to update each other, at least regarding the value.

The names are chosen in a way that allows the text \_SchalterX to replace the replacement character \* later on.

For the \*RM and \*BE data points, we allocate the REMA 'Switching direction'.

### **Attention**

*Do not forget to configure the control variable for the simulator driver with offset 0 or to set it to 0. Otherwise, the driver will run in simulation mode.* 

### 2.2.2 Creating a command input

Now we create a simple command group to get to know the configuration possibilities of the command input.

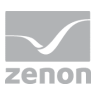

### Therefore, we can open the context menu in the project tree at the node 'Command input'

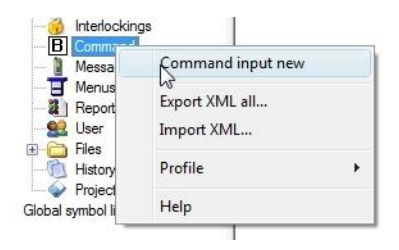

and create a new command group with **New command**.

Alternatively, a command group can be created by choosing the project node in the window of the command group and then, via the context menu

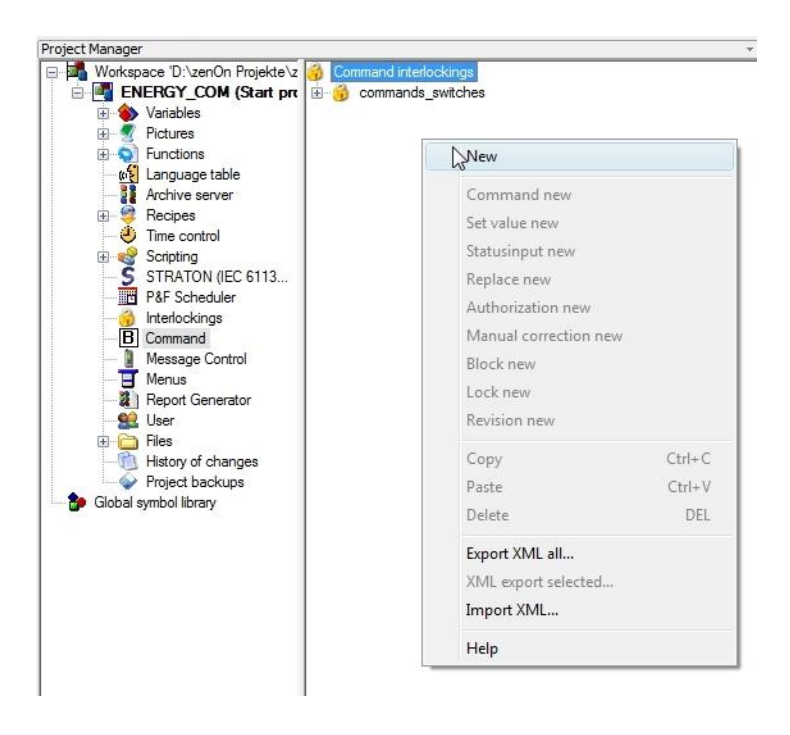

and **New**.

After creating a new command input, it is inserted in the tree with the standard name 'interlocking X'. X is replaced by a number that identifies the name among all interlockings in the project, including the general interlockings.

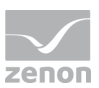

### Let us now have a look at the properties of the interlocking:

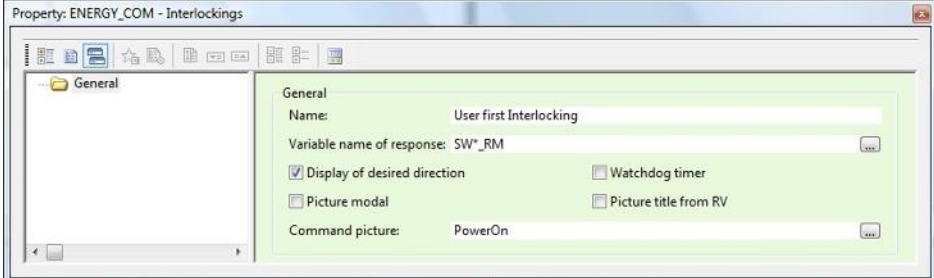

Perform the following changes of the default settings:

- **EX Change name to the name in the screen.**
- Change variable name or the response to the depicted text.
- Activate Set under construction.
- Activate Watchdog timer.
- ▶ Choose 'PowerOn' as command screen.

Explanation of the properties.

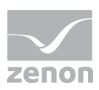

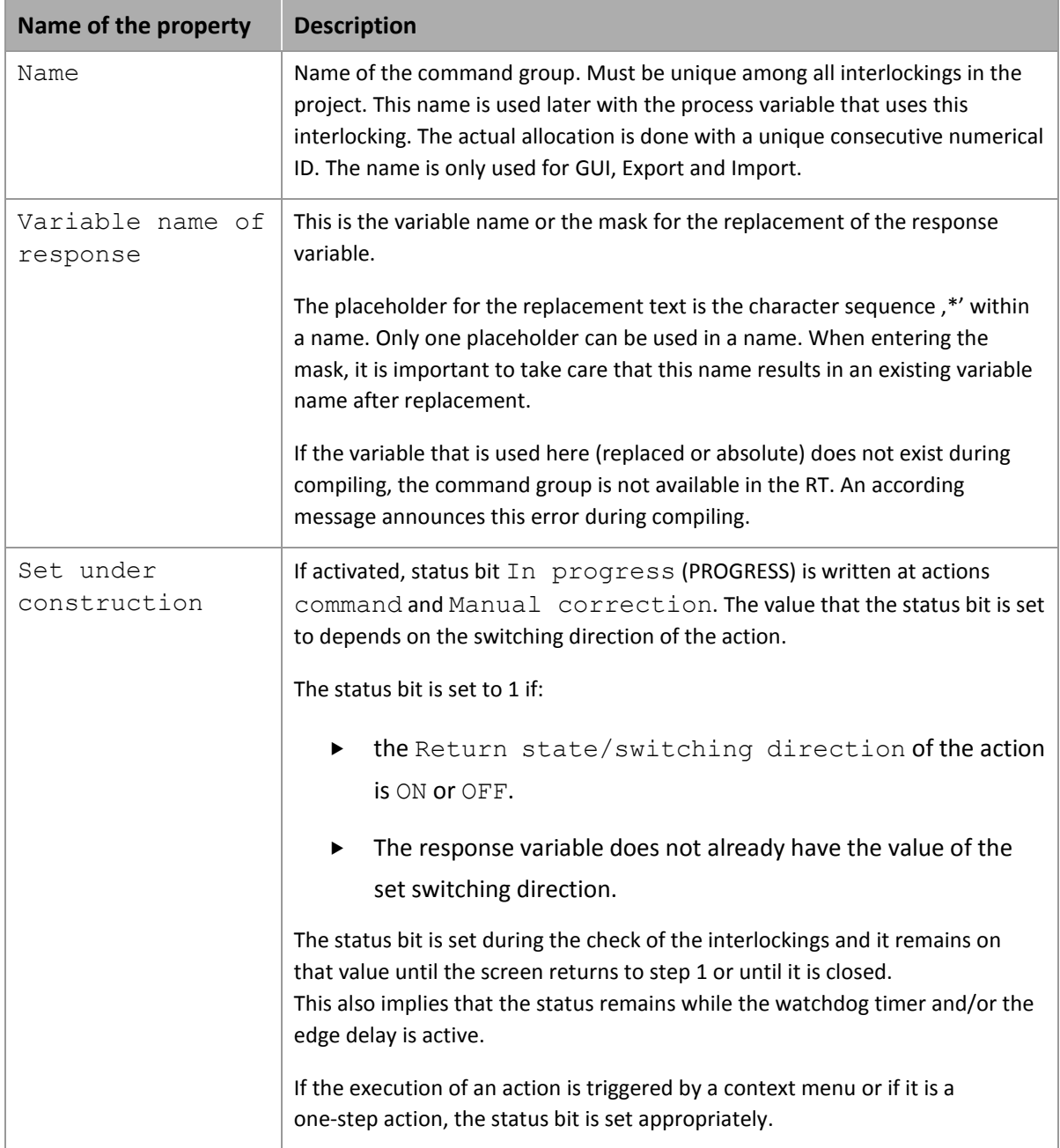

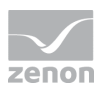

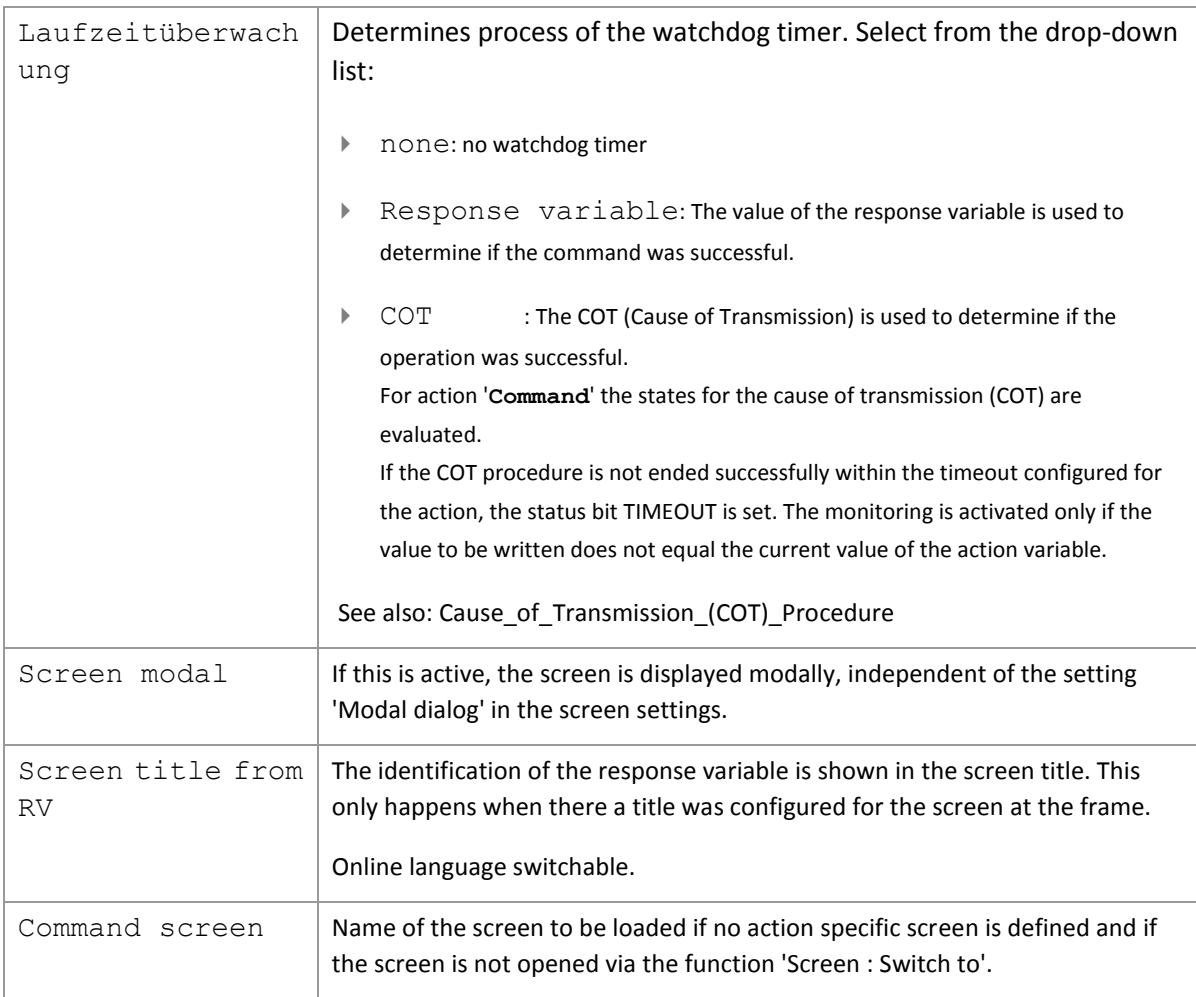

### **Defining condition variable**

Any number of interlocking conditions can be defined for every action. These conditions allow for an additional restriction of the executability of the action. These conditions are defined with formulas, in which you can use the variables from the active projects. The variables available for the command group must be defined. The formula addresses these variables via the Index. The condition variable is automatically replaced if you use a '\*' in the definition.

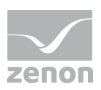

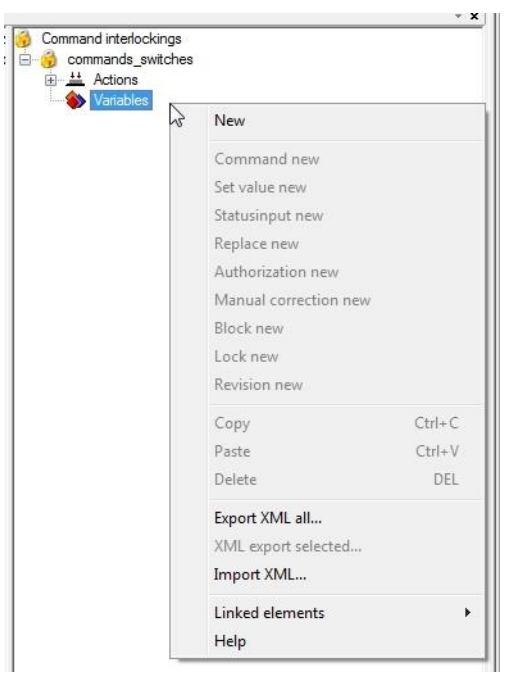

Select the node 'Variable' of the command group and, via the context menu,

and **New**, add a new condition variable. Cancel the variable selection dialog. This results in the creation of an empty definition. Select this definition and enter the text SW\*\_CO for Variable. The settings for the condition variable are then as follows:

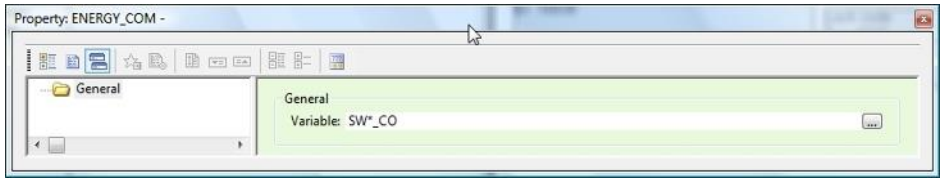

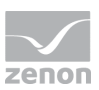

### **Create action**

Actions are the switching commands that are possible for the command groups, with the action-specific configuration. By selecting the command group and activating the context menu you can create the desired action.

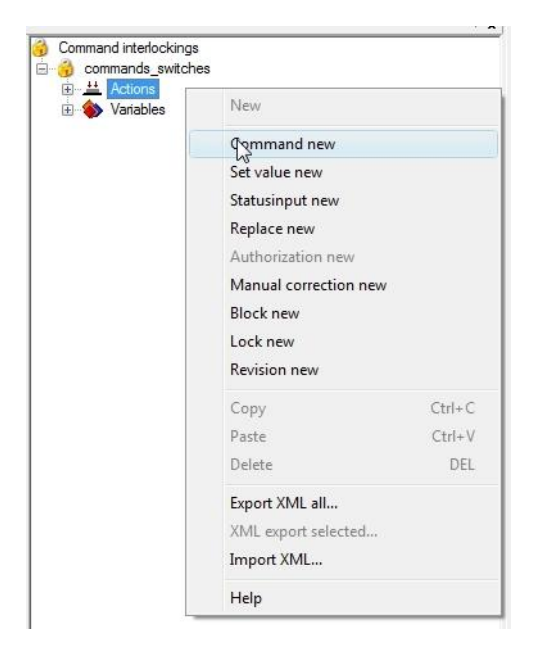

With **Command new**, we now create a new action 'Command'. Now we parameterize the action:

- ▶ Set Variable to SW\* BE
- Activate Nominal/actual value comparison
- ▶ Set Command button to Action 1 / Text Button\_1

This is how the settings should look now:

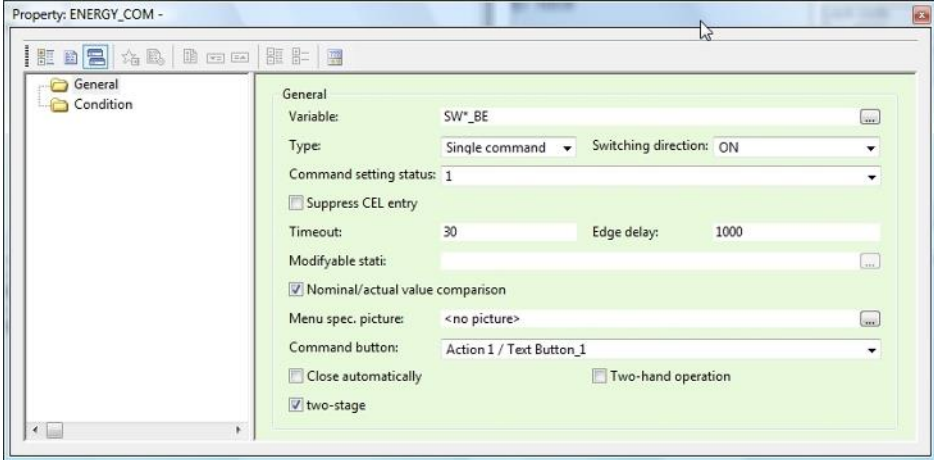

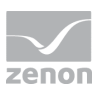

Explanation of the properties.

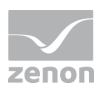

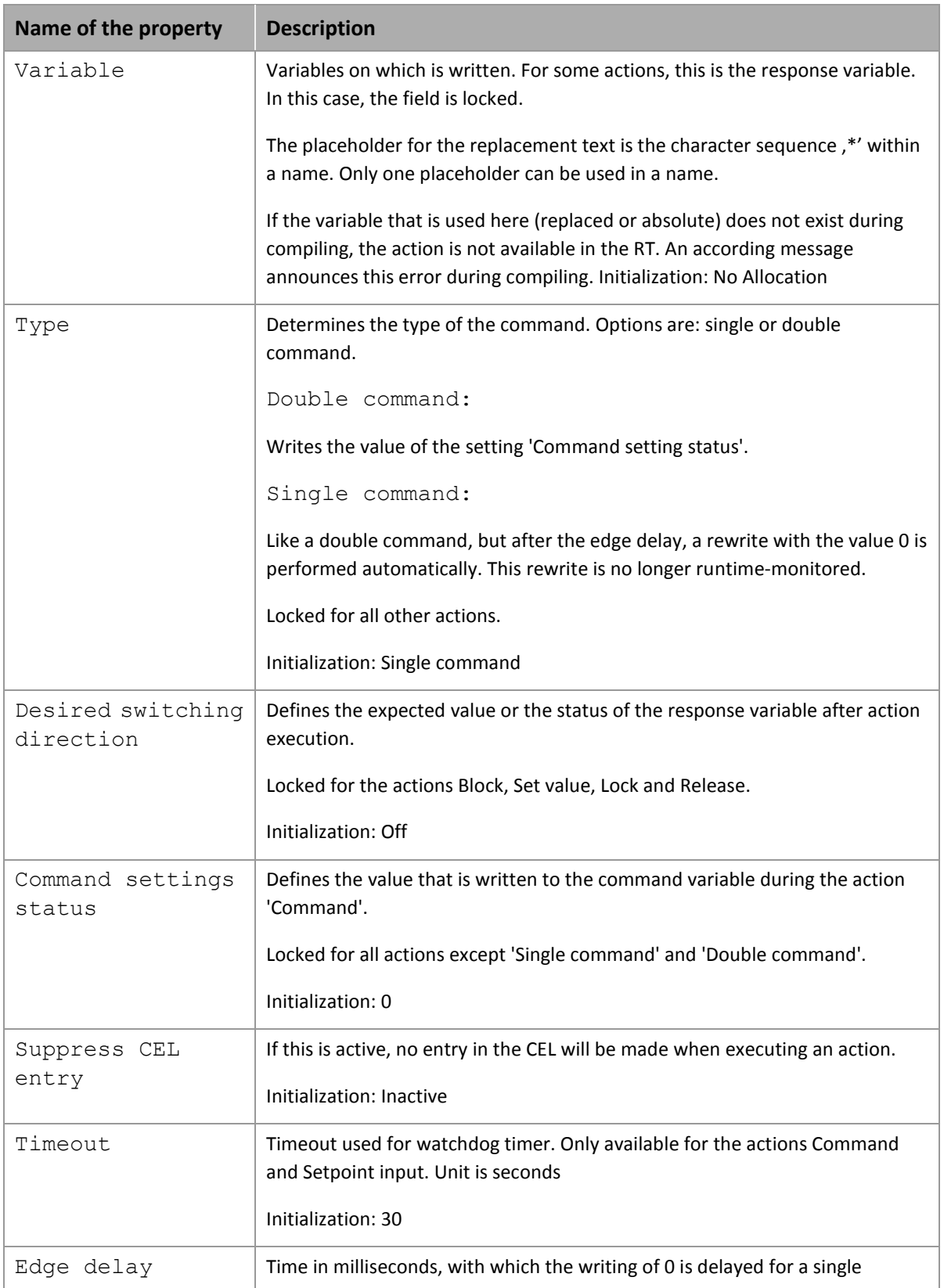

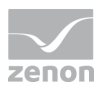

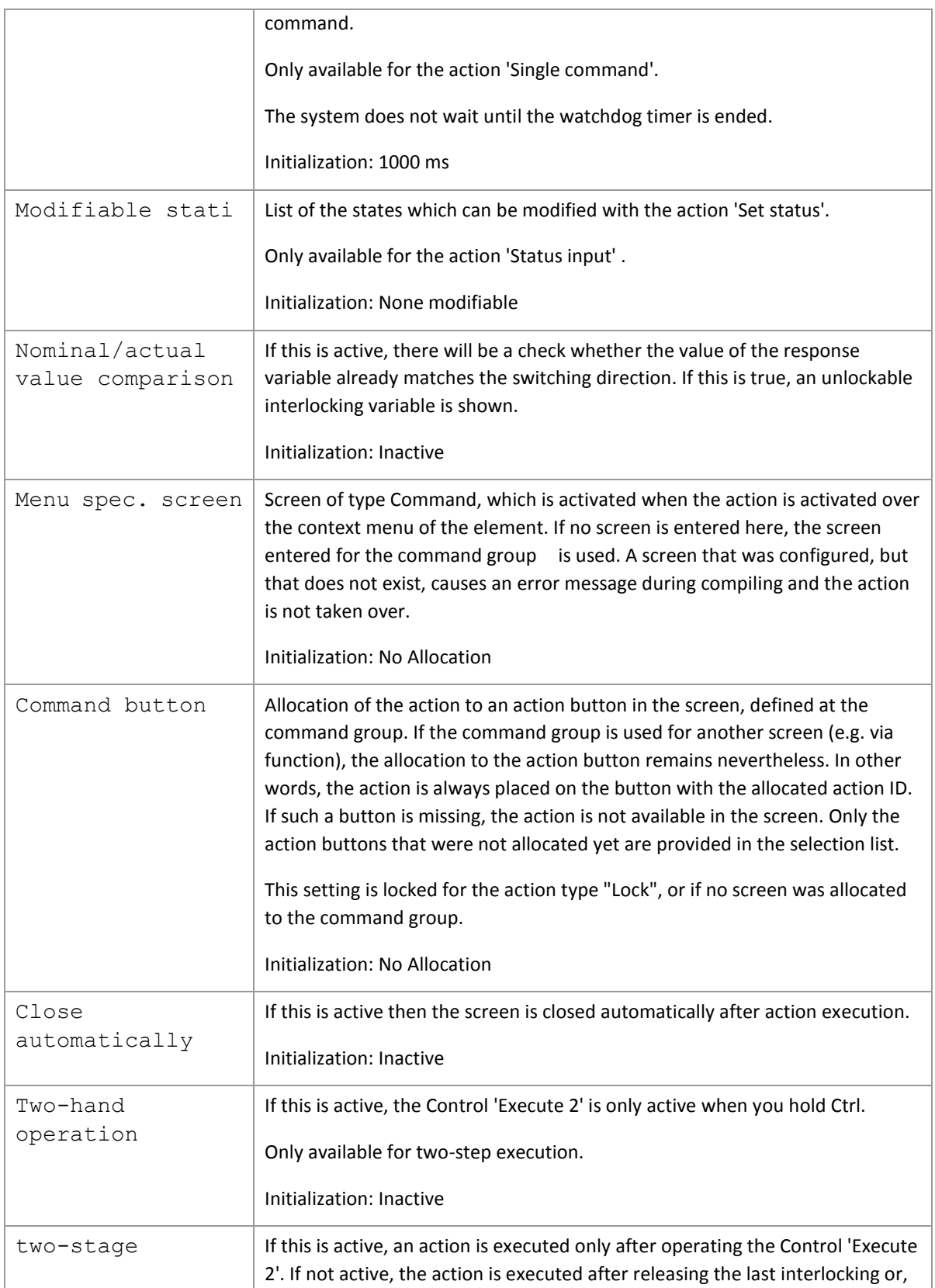

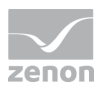

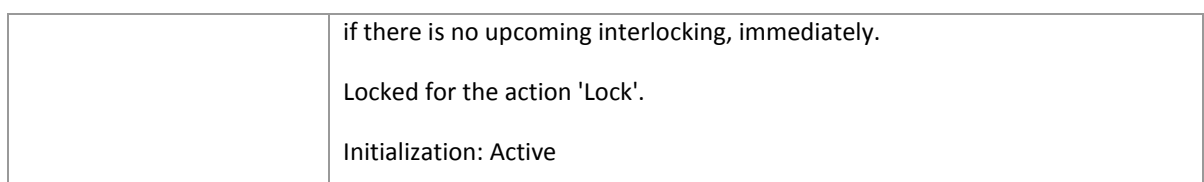

### **Example**

*We repeat this procedure and create additional actions for the switching direction 'OFF' and the actions 'Revision [On]' and 'Revision [Off]'.*

### **Configuring command interlockings**

We have already explained what interlocking conditions are for in the section about the configuration of the condition variable. We will now create a simple condition.

In order to do so, we select the action 'Single command: SW\*\_BE[On]' of our command interlocking and then the node 'Condition'. By clicking on the setting **Condition new** we create a new condition.

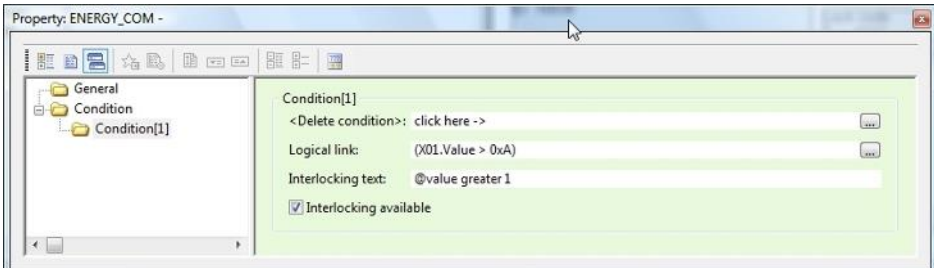

Explanation of the properties.

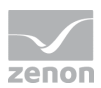

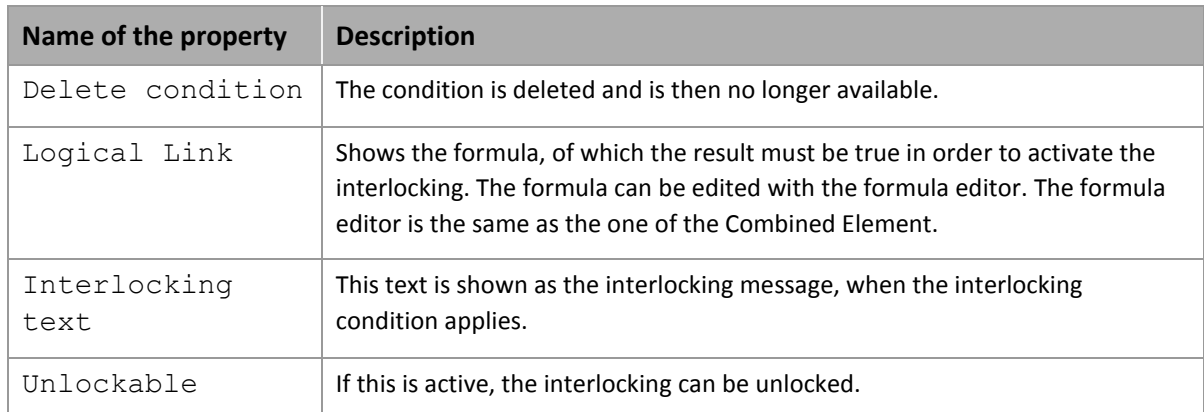

Adjust the settings according to the above image.

### **Assigning an interlocking to a variable**

The command group must be assinged to the variables, so that it is actually used. This is done by assigning the desired command group in the setting 'Interlocking'.

We assign our command group to the following variables:

- SW\_Switch1\_RM
- SW\_Switch1\_BE
- SW\_Switch2\_RM
- ▶ SW\_Switch2\_BE

### 2.2.3 Create menu

Command input can also be activated via an element-specific context menu. For this, we create a context menu with an entry with the following settings:

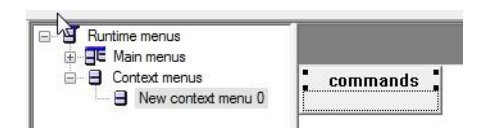

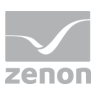

### Settings for menu entry:

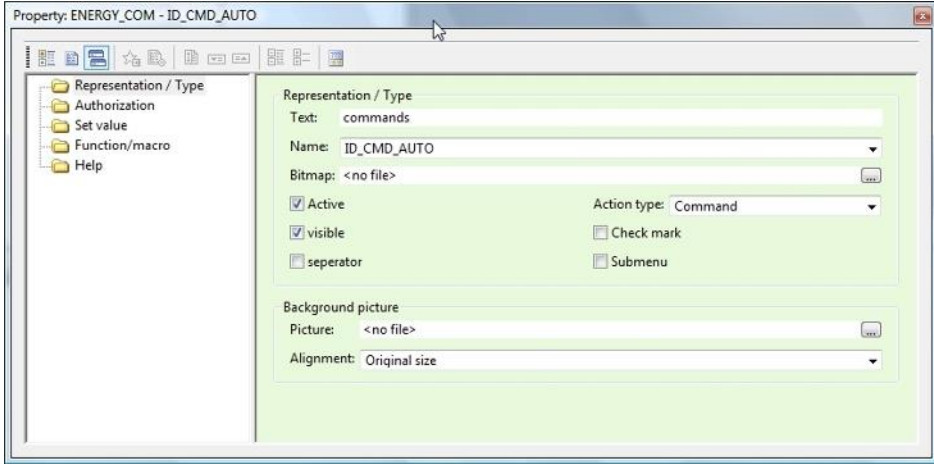

The following two settings are important here:

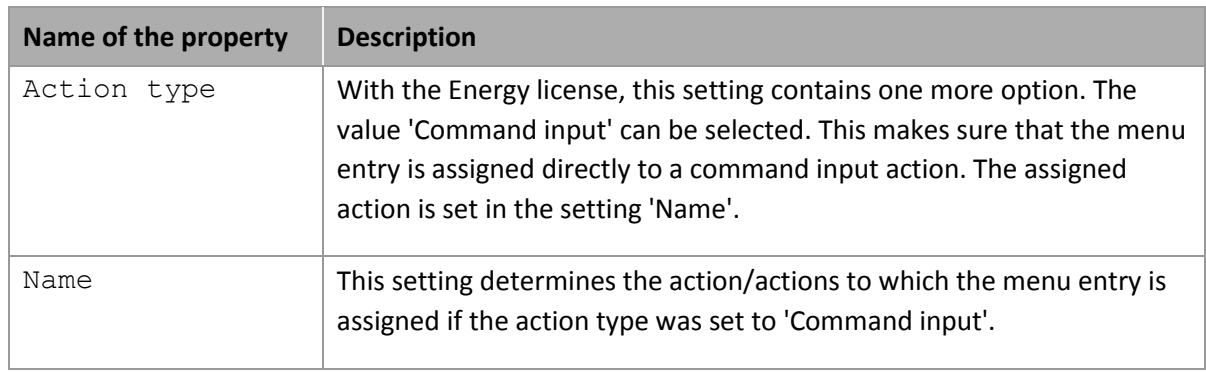

We set these two settings to the depicted values. Start with the action type.

### **Assigning a menu**

For this, we create a numerical element in the screen 'START' for all our variables SW\*. If this screen was not created by the Wizard, please define it now and make sure that this screen is defined as the 'Start screen' of the project.

### **Information**

*You can see how such a screen can look in the chapter 'Start of the RT'*

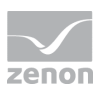

We assign our menu to the numerical element of SW\_Schalter1\_RM, SW\_Schalter1\_BE and SE\_Schalter2\_RM.

### 2.2.4 Starting the RT

Now we are ready to compile the project and to start it - if there are no error messages in the editor.

Our start screen could then look like this:

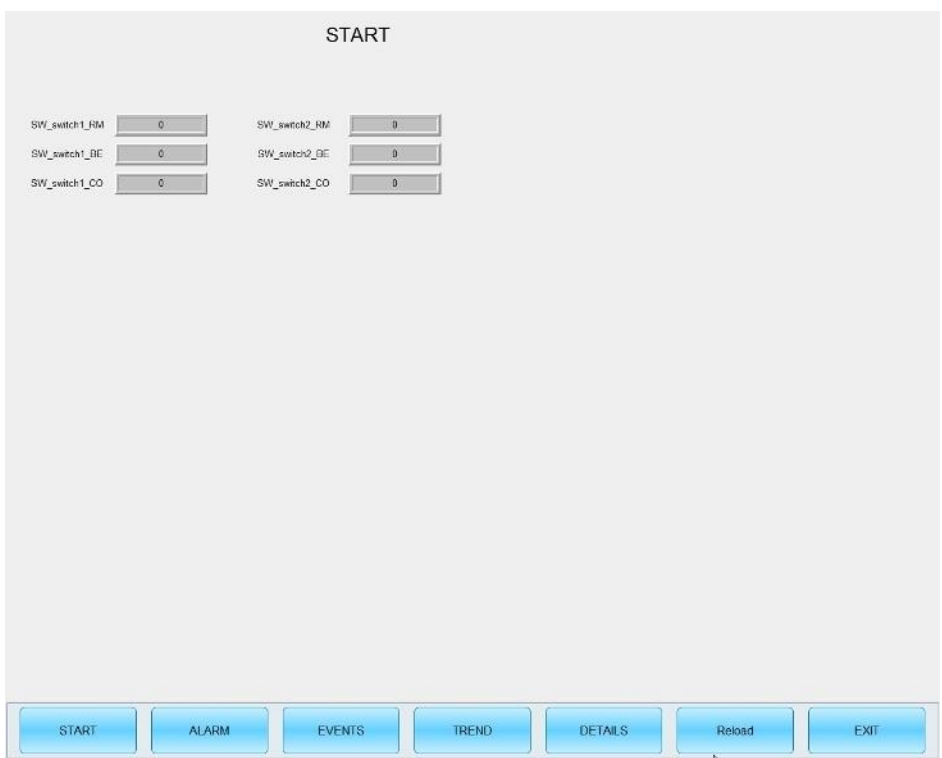

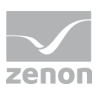

### **Execute command**

In order to execute a command, activate the context menu for the element of the variable SW\_Switch1\_RM.

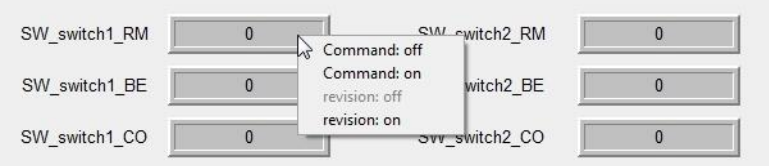

You can see that the menu entry with the name ID\_CMD\_AUTO was replaced with the actions which are defined by the element of the command group of the variable (if the term "command group" is used in the following, it is always defined by this dependency).

Now select **Command: on** .

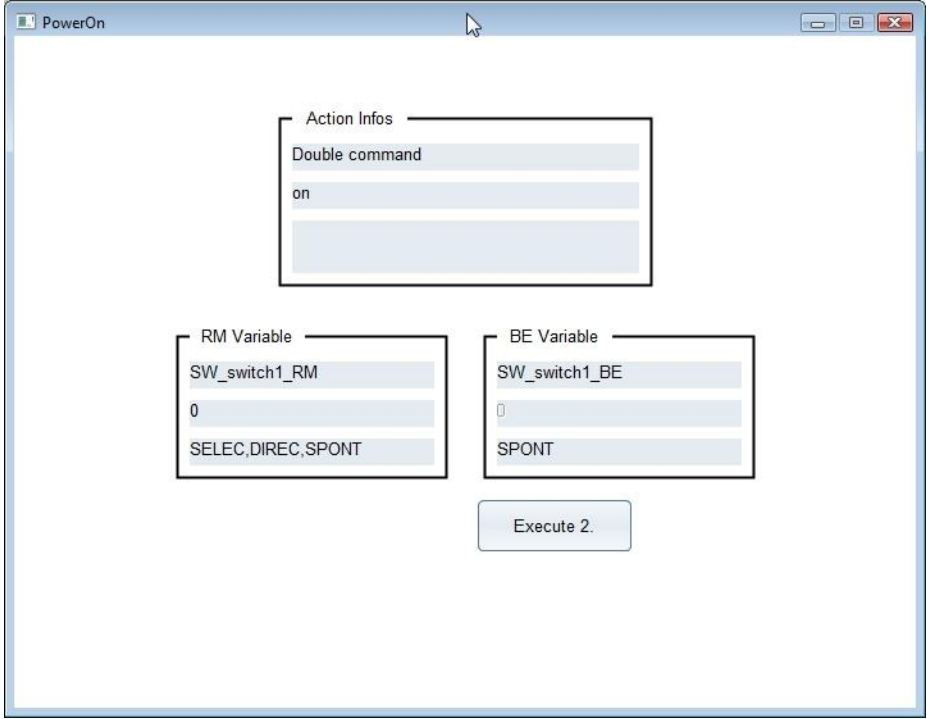

The system now automatically switches to the screen defined in the command group.

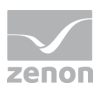

If you look at the screen you will notice that some of the controls that are visible in the Editor are now missing.

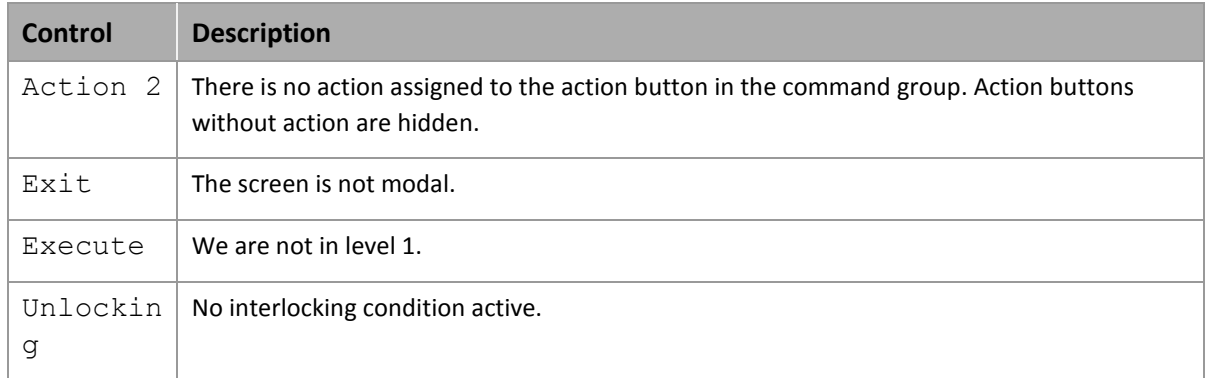

If the button **Execute 2** is clicked, the command execution is performed. This can be told from the fact that the command and response variable change to 1 and then immediately back to 0.

As the action was not configured to close the screen after execution, the screen changes back to step 1, where commands can be activated again.

With the action button 1, the associated action **Command: on** can be executed again.

### **Execute command, 2nd part**

Activate the start screen and call up the context menu of the screen element of the variable SW\_Switch1\_BE.

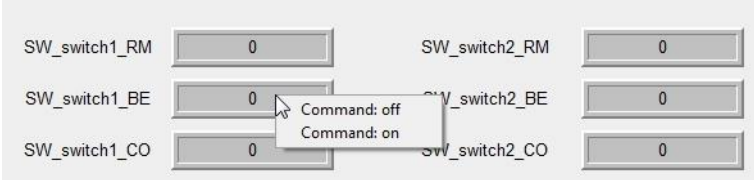

Here we can see that for the same menu and the same interlocking, only **Command on** and **Command off** is available. This is because the associated variable is the command variable. Status operations are not offered for a command variable.

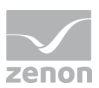

### **Testing interlocking conditions**

In order to activate our interlocking condition, the variable SW\_Switch\_CO must have a value > 10. So we perform a 'Set value' with the value 1000 for the variable.

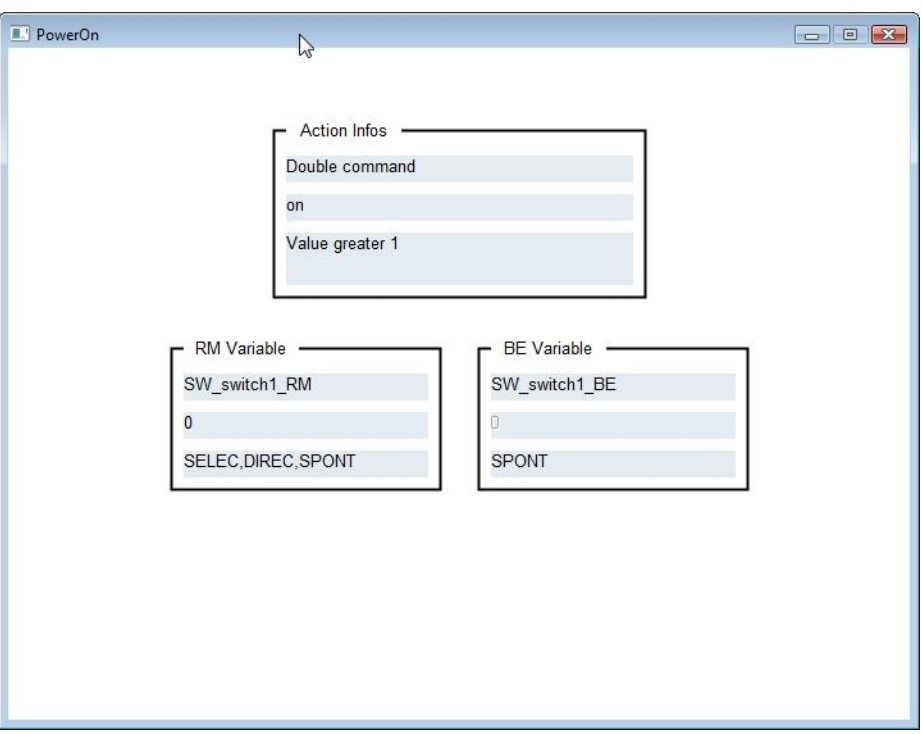

Now we perform the action **Command: on** .

In the Control of the interlocking message, the interlocking text configured earlier is now displayed. The action can only be performed after the value of the interlocking has been set to '0' again.